#### **Invoice via CSP**

Create Coupa [Supplier](#page-1-0) Account Create Invoice in Coupa [Supplier](#page-1-1) Portal Legal Entity : [ONE-TIME](#page-4-0) SET-UP ONLY [Frequently](#page-6-0) Asked Questions

# Create Coupa Supplier Account

You can create an account by clicking on the 'Join Coupa Supplier Portal' from the Purchase order email.

Enter information in the mandatory fields, fields such as Business name, email address and name is pre-populated for you.

- a) Password and confirm Password
- b) Country
- c) Tax registration . If you do not have a Tax registration / ID click on ' I do not have a Tax ID' > reason : N/A
- d) Accept Privacy Policy and click on 'Create an Account'
- e) Enter One time email verification which was sent to your email address.
- f) Your contact information: Enter your business website if you have one. If not click on ' I do not have a website'
- g) Country of Primary address > Already populated. Click next
- h) All mandatory fields are populated. You can invite another user from your organization by entering their email address and click ' Send Invite'. Click ' next
- i) Next few screens such as 'Customize your profile' , 'Highlight your diversity Credentials' 'Identify your Product Categories' do not have mandatory fields and you can click 'Skip for now'
- j) Coupa Offers various types of registrations, please click ' Continue' under Registered Free
- k) Coupa Supplier Account is now successfully created.

### *Tip*:

<span id="page-1-1"></span><span id="page-1-0"></span>Save the Coupa Supplier Portal site as a favorite for future access https://supplier.coupahost.com

# Create Invoice in Coupa Supplier Portal

Enter the information indicated below.Enter the invoice number

- a) Enter Invoice date
- b) Attach your PDF invoice or Supporting documents if applicable. For Non US and Canada suppliers please attach the wire information with each invoice
- c) If required:
	- You can edit qty or pricing for your invoice for partial invoicing
	- You can click on X for partial invoice or deleting lines
	- Do not add lines, this is not supported

Contract

- Add shipping and handling in Shipping Field
- d) Click Calculate and confirm total and GST
- e) Check the box if you wish to be notified regarding your invoice status
- f) Click 'Submit'

PO Line

 $O$  Clear

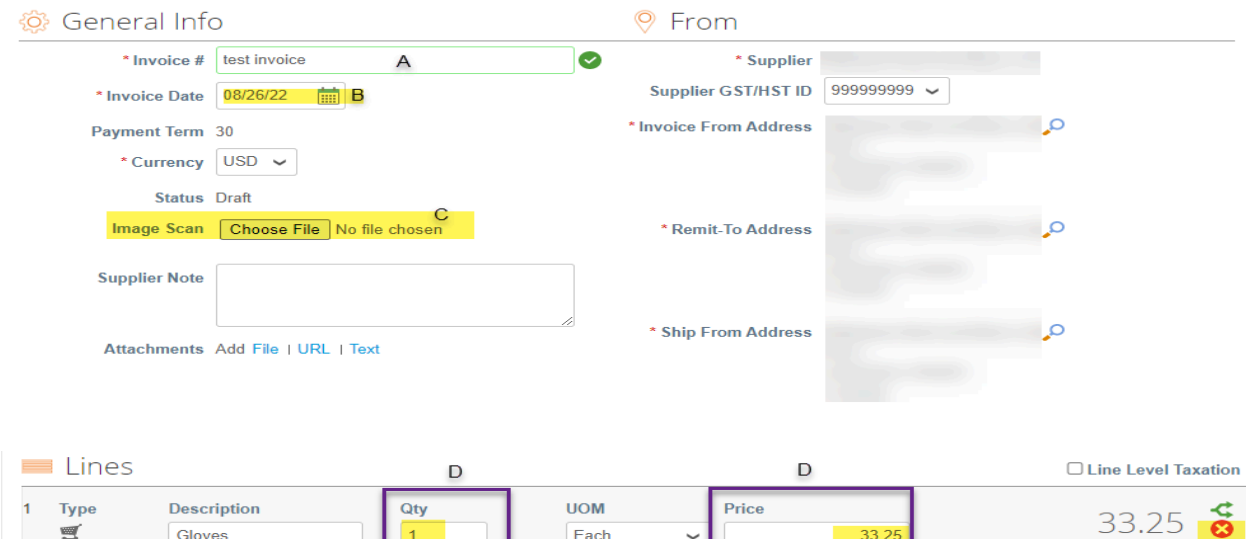

Period

 $\sim$ 

 $\sim$   $\vert$ 

 $\overline{D}$ 

**Supplier Part Number** 

4703(QI)

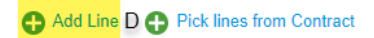

**Totals & Taxes** 

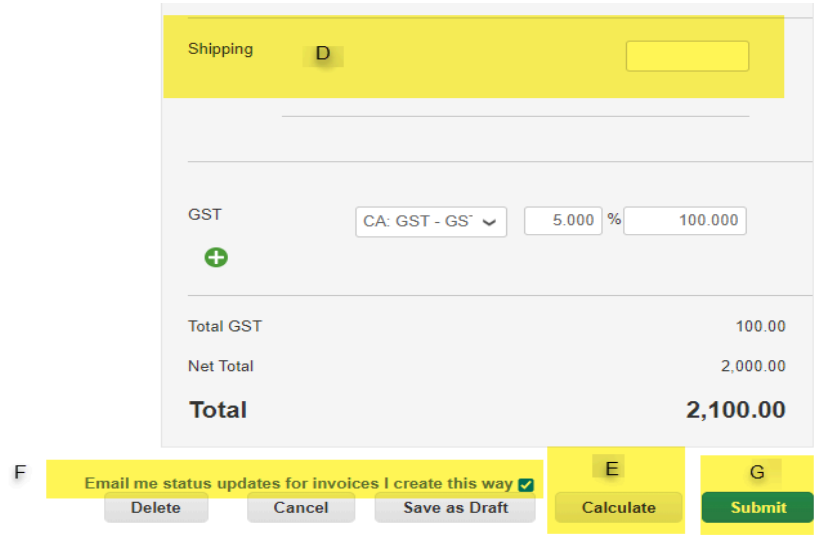

# Legal Entity : ONE-TIME SET-UP ONLY

Create ' Legal Entity' - One time Activity only

- a) Click 'Add New'
- b) Enter Legal Entity name and Country / Region > Click Continue
- c) Enter address line 1, City and Postal code
- d) Enter Tax ID or click on ' I don't have Tax ID number' > Click Save and Continue
- e) Where do you want to receive payment> Payment type : select ' Address' from the drop down > Click 'Save and Continue' and 'Next'
- f) Where do you ship goods from > Click ' Done'
- g) Next Click 'Add now' and next screen click ' Save'

Important Notes:

### **Remit to Address or Banking Information entered here is not transmitted to the University of Alberta from the Coupa Supplier Portal**

The University of Alberta can pay Canadian & US suppliers by electronic funds transfer (direct deposit), but does not obtain or manage supplier remit address or banking information through the Coupa Supplier Portal.

For changes to a remit-to address, EFT or payment information, please click [here](https://www.ualberta.ca/finance-procurement-planning/media-library/finance/documents/fs-office-site/forms-cabinet/supplier_change_request.pdf) for the form.

### **Note:**

- Tax ID is a mandatory field enter your Tax ID  $#$  here. And if you do not have a Tax ID Number enter 999999999
- Do not enter Banking information. If you wish to be paid by EFT please click on the applicable EFT form below:

[Electronic](https://www.ualberta.ca/finance-procurement-planning/media-library/finance/documents/fs-office-site/forms-cabinet/electronicfundstransfer_sms.pdf) Funds Transfer (Fillable PDF)

Electronic [Payments](https://www.ualberta.ca/finance-procurement-planning/media-library/finance/documents/fs-office-site/forms-cabinet/electronicpaymentsuscurrency.pdf) US Currency (Fillable PDF)

- Cheque and EFT Payments are generated once a week on Wednesday morning. The Payment Information is updated overnight and available on Thursday morning
- <span id="page-4-0"></span>- The weekly pay cycle processes approved Invoices that are due up to and including the next paycycle date (the following Wednesday)

- If the invoice status is not "Approved" and payment is due, contact the requester listed on the purchase order to follow up.

# Frequently Asked Questions

### **1. How can I view the status of my invoice?**

Click on the 'Invoices' tab and view 'Payment information'. (Ensure Customer "University of Alberta") is selected. You can also search by invoice number and export to excel if required.

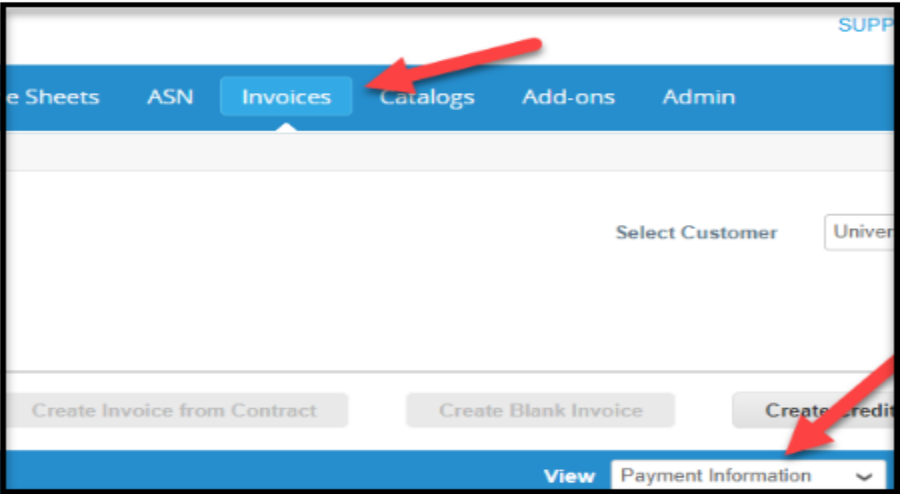

### 2. **How can I submit an invoice when the 'Create Invoice' button does not appear?**

The 'Create Invoice' button is not available after a PO has been closed or cancelled and you are unable to submit your invoice via the Coupa Supplier Portal.

In this scenario, please email your PDF invoice to procure@ualberta.ca with the subject line: "Unable to submit invoice for PO# UAxxxx via the Portal".

Do not send any other invoices to this email address. They will not be accepted. This email can only be used to provide assistance when you are unable to submit your invoice via the Portal because the PO is closed or cancelled.

### **3. Can I Invite or deactivate Users from my organization?**

Yes, as an admin you can add and remove individuals. **Add Users :** Click Set up > Admin and click on Invite User . **Deactivate users** : Go to Setup> Admin> Users> Click Edit for the User you wish to deactivate> Click ' Deactivate User'. At this point you can also assign permissions to the users you are inviting.

<span id="page-6-0"></span>Note: Is it best to have at least two people with Admin access in case one person leaves or is unavailable.

### **4. Can I add Shipping information on the Purchase Order via CSP?**

You can add shipping information by clicking on the order number e.g UAxxxxx. Click 'Add' next to the Shipment Tracking header. Enter ' Tracking number' and 'Carrier' information and save . Adding shipping details is not mandatory, however is helpful. Requester will receive email notification at the time shipment information is entered and a second notification on delivery of the order.

### **5. How can I resolve disputed invoices?**

Click on the invoice that is disputed. You have two options: Void, this will void the invoice Or 'Correct Invoice', the invoice is now in editable, you can correct the invoice and re-submit.

### **6. How can I manage my email notifications?**

When you sign-up for the Coupa Supplier Portal, by default, you will receive emails for all Purchase Orders and when Invoices are approved and paid. Click on your name (Top right corner) > notification preferences > Update your Email notification preference for orders and invoices